## Canvas Assignments for Students

## Assignments:

- To view items for previous or future weeks, click the **Previous** or **Next** buttons.
- 2. To view your missing assignments, click the **Show missing items** drop-down
- 3. To open an assignment, click the assignment name.

| 合 Homeroom                    | Schedule   | 🕁 Grades 🛛 😓 Resources                   |                                |
|-------------------------------|------------|------------------------------------------|--------------------------------|
|                               |            | <                                        | Today >                        |
| esterday, October 28          |            |                                          |                                |
| SECOND GRADE<br>HOMEROOM      | □ ¢        | Friday is Favorite Color Day!            | 1:20 PM                        |
| SECOND GRADE<br>LANGUAGE ARTS | □ ¢        | Spelling Quiz on Monday!                 | 3:06 PM                        |
| SECOND GRADE MATH             |            | Module 3   Math   Worksheet: It's a Sign | <b>10</b> PTS<br>DUE: 11:59 PM |
| oday<br>ctober 29             |            |                                          |                                |
| SECOND GRADE<br>LANGUAGE ARTS |            | Module 3: Animals 3                      | <b>25</b> PTS<br>DUE: 11:59 PM |
| ) > Show 15 missin            | ig items 2 |                                          |                                |

To begin an assignment, click Start Assignment.

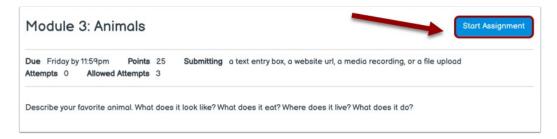

To submit an assignment, click **Submit Assignment**.

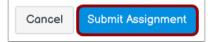

\*More Assignment Submission Types Information

\*Add a File to an Assignment directions